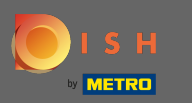

Acum sunteți la al patrulea pas de configurare. Aici puteți adăuga oferte care vor fi afișate în widget-ul  $\bigcirc$ instrumentului de rezervare pentru oaspete.

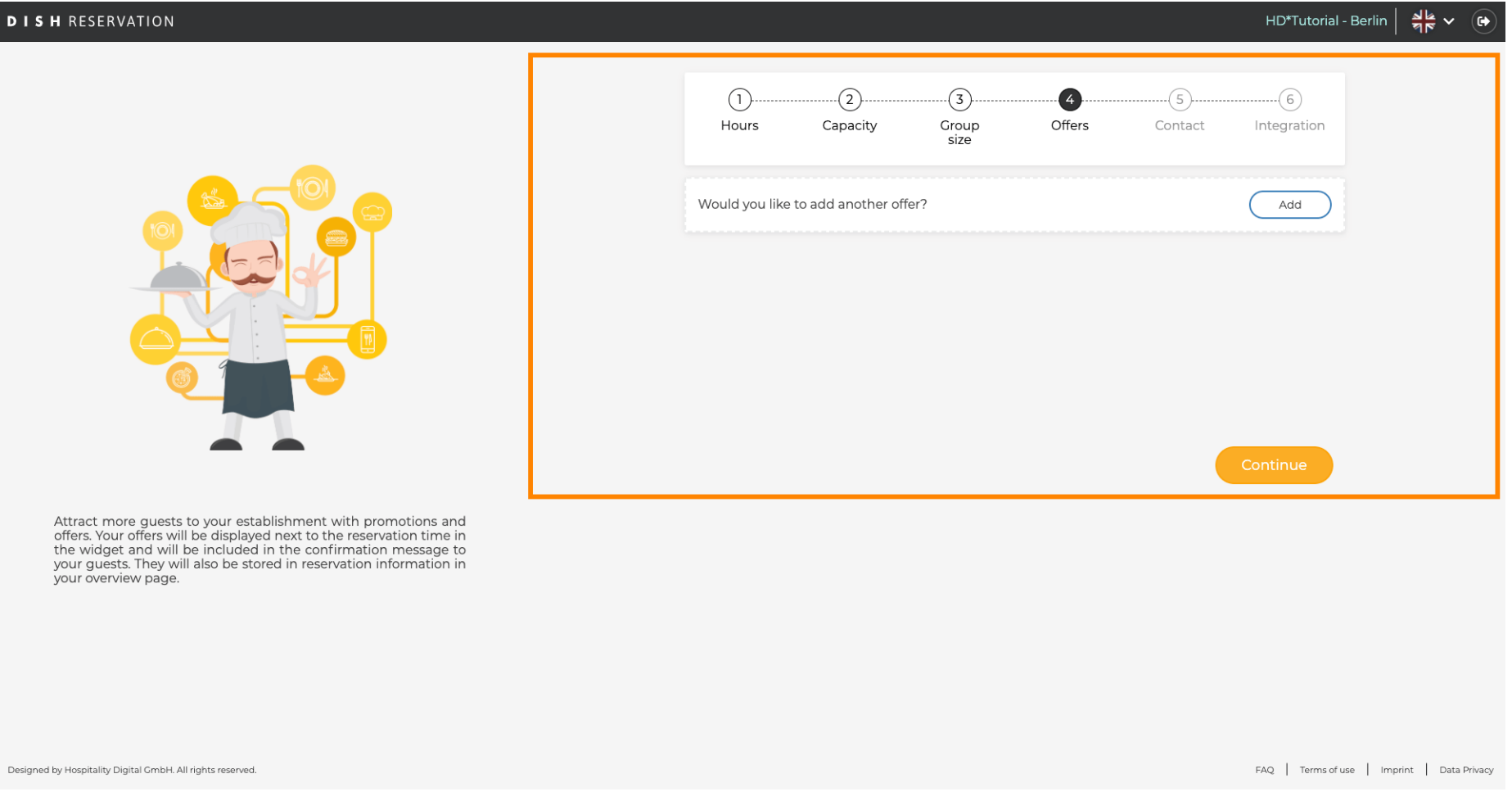

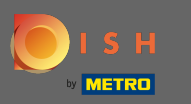

Pentru a adăuga o ofertă faceți clic pe adăugare. Notă: Dacă clientul nu are oferte de adăugat, faceți  $\bigcap$ clic doar pe continua .

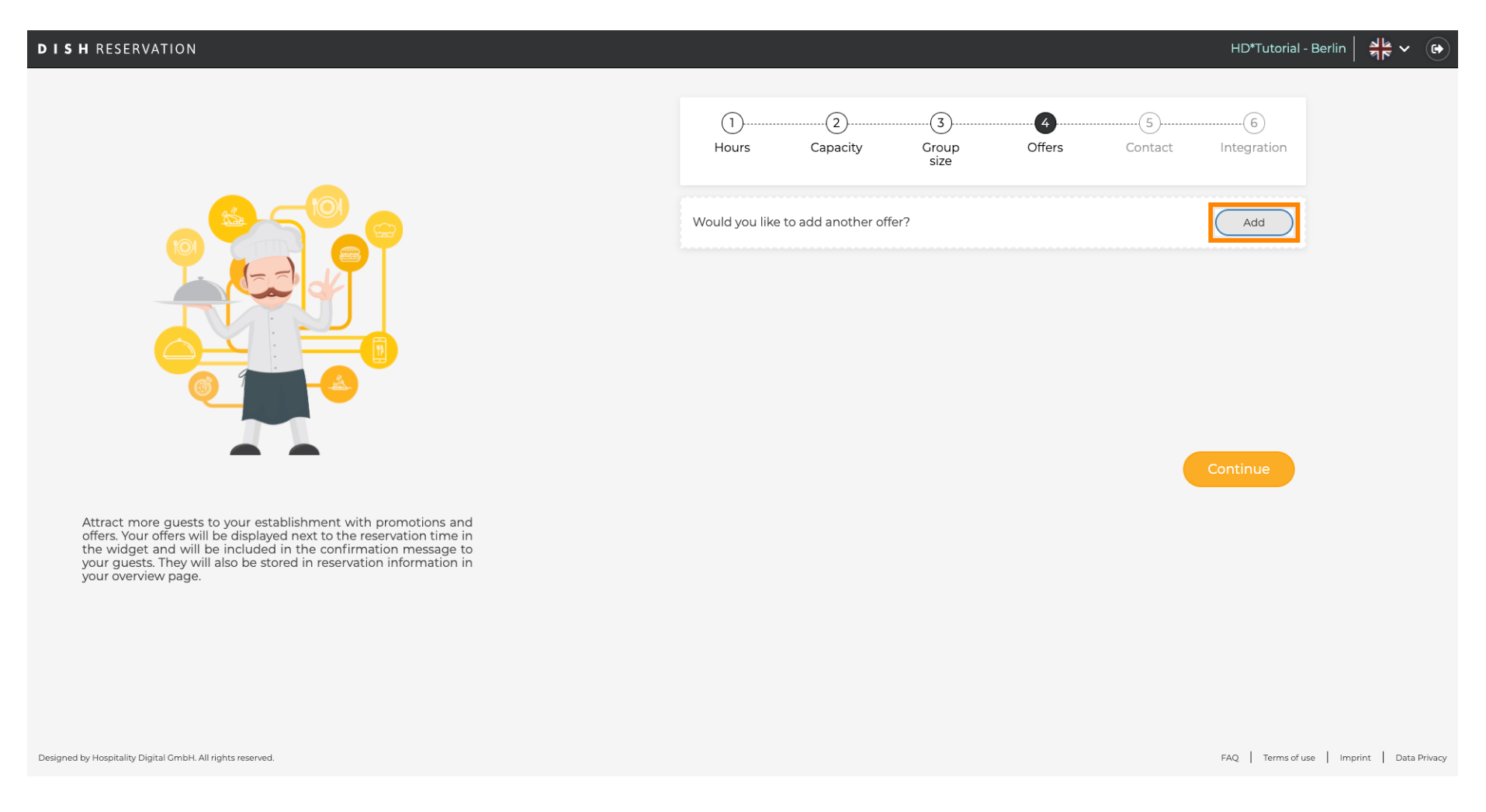

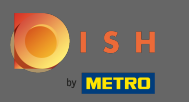

## Pentru a selecta zilele în care se aplică oferta, faceți clic pe Zile .  $\boldsymbol{0}$

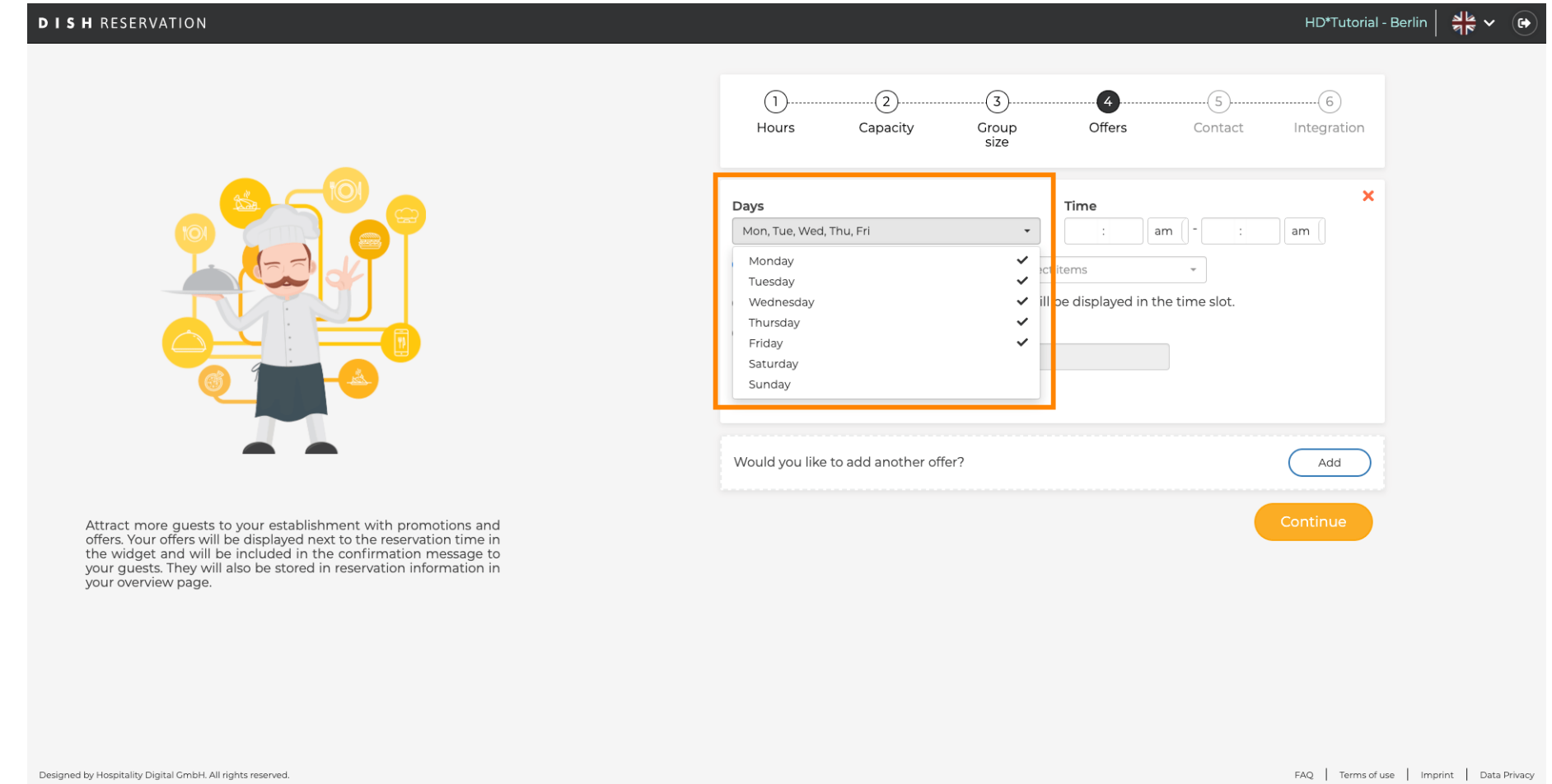

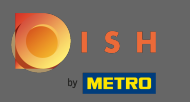

## Pentru a ajusta ora de începere și de sfârșit editați Ora .  $\boldsymbol{0}$

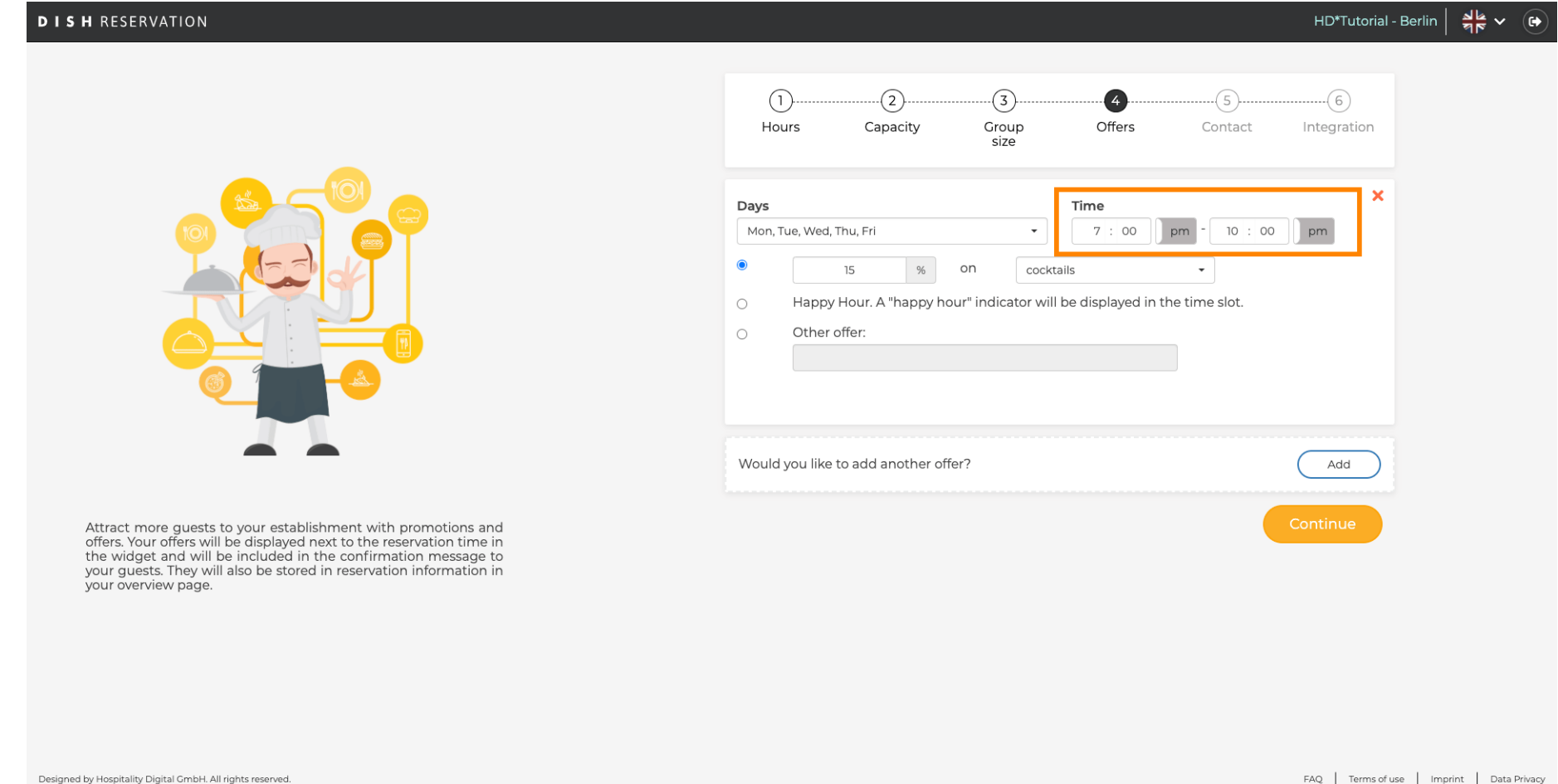

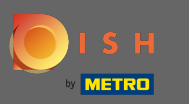

 $\bigcirc$ 

Alegeți dintre 3 opțiuni pentru ofertă: 1. aplicați o reducere la articolele selectate 2. afișați oferta ca "happy hour" 3. creați o descriere proprie

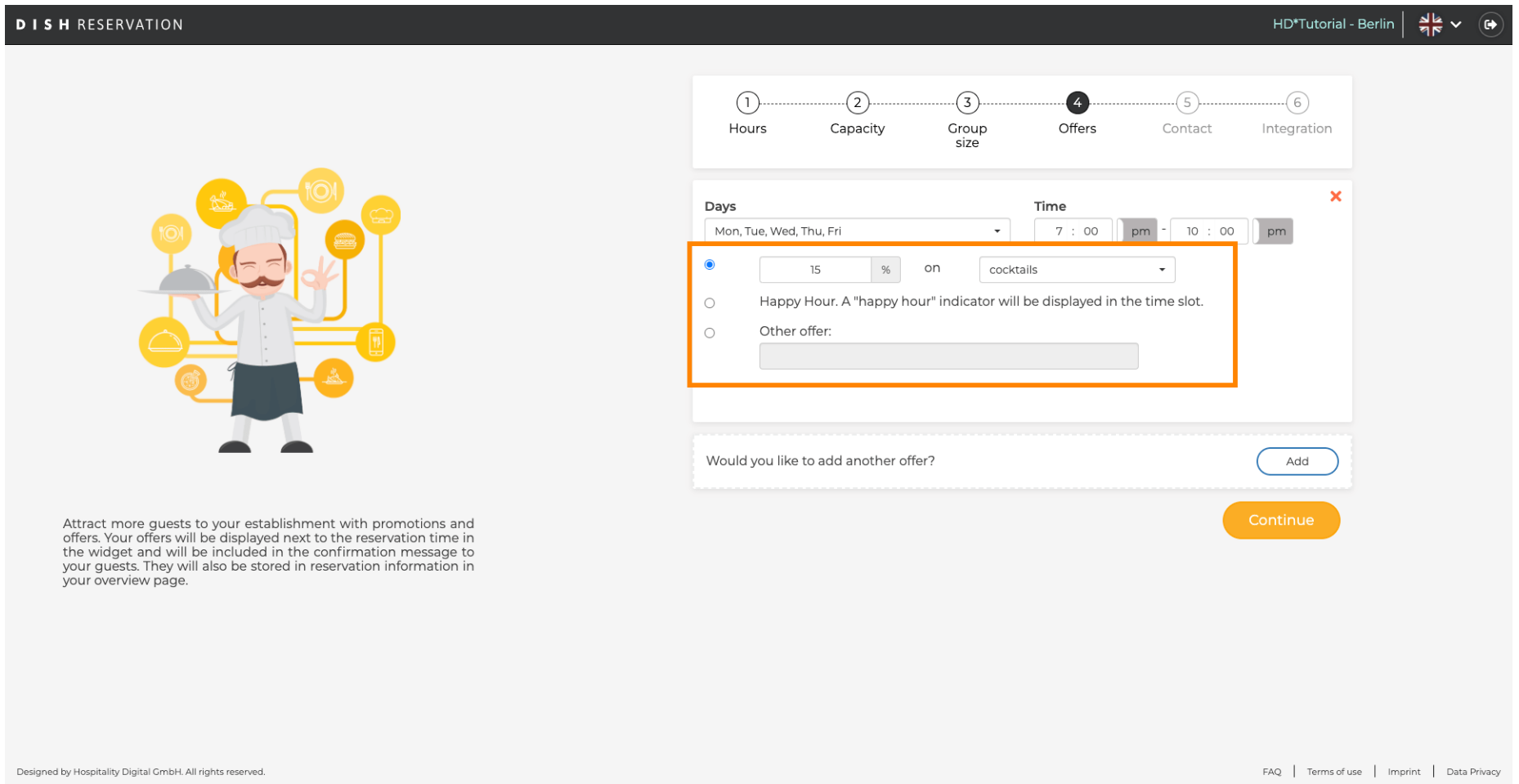

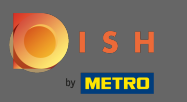

## asta e. Esti gata. Faceți clic pe continua pentru a continua cu următorul pas de configurare.  $\boldsymbol{0}$

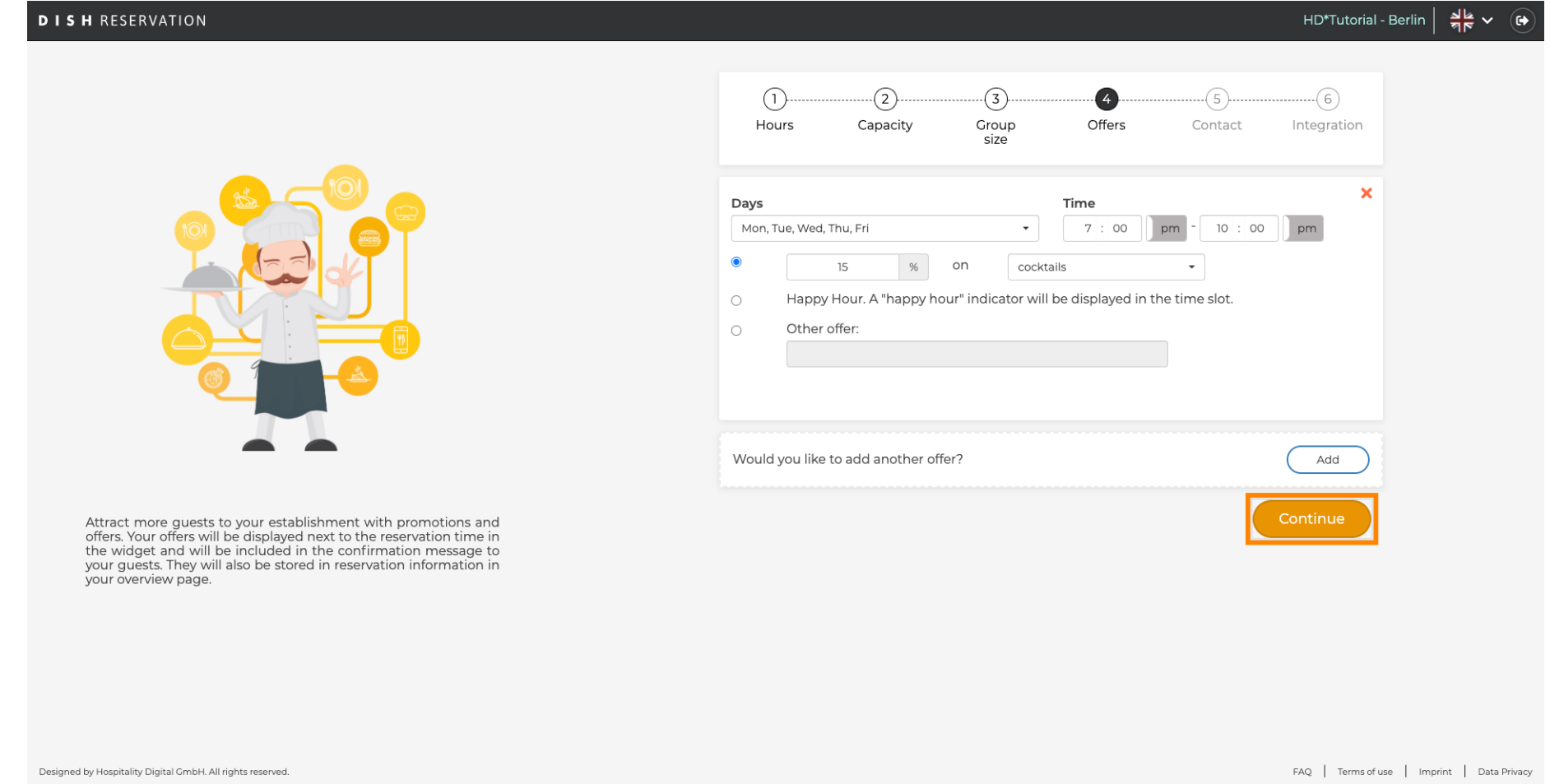